## **COME ACCEDERE AL SERVIZIO PAGOINRETE**

**SUL PORTALE MIUR: https://www.miur.gov.it/ a metà pagina troverete l'icona "Pago in rete" (vedi immagine sottostante).**

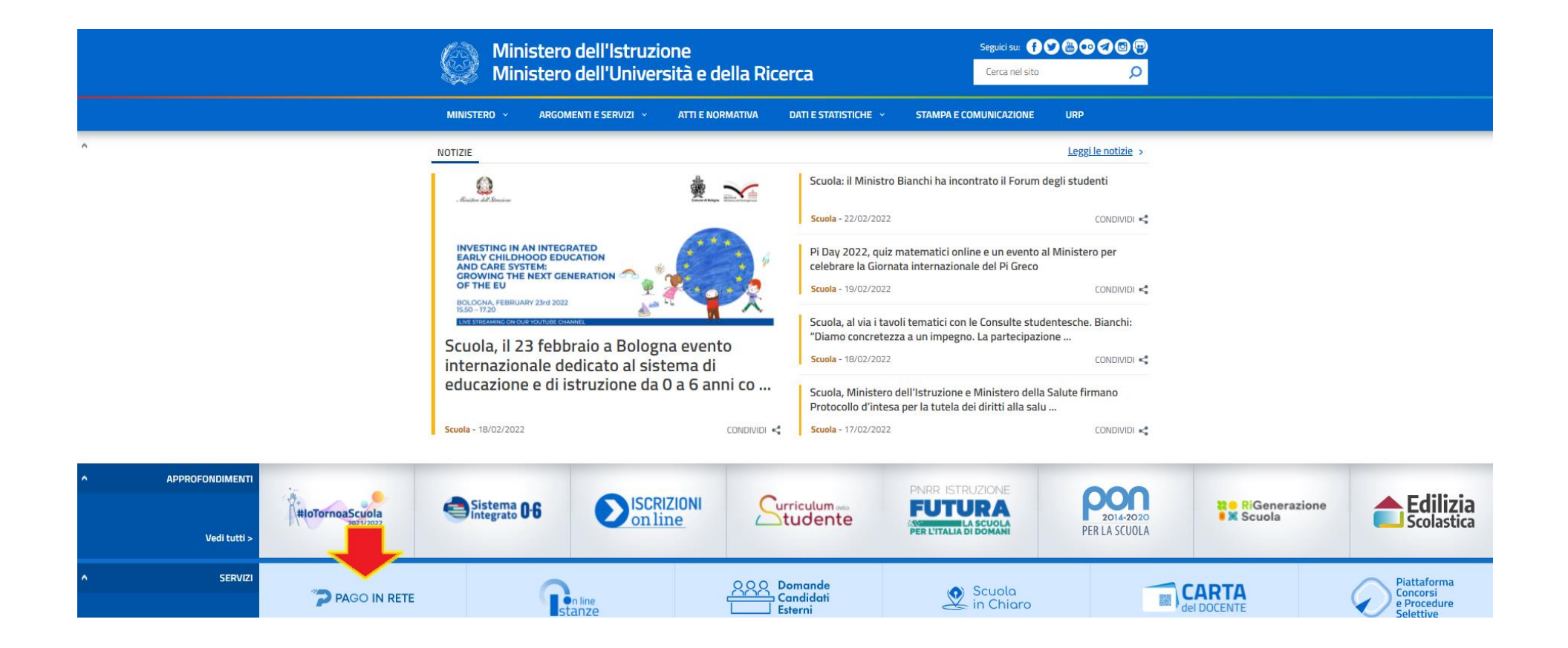

**Dopo aver cliccato su "Pago in rete" comparirà questa videata. Nella parte alta a destra cliccare sul tasto: ACCEDI**

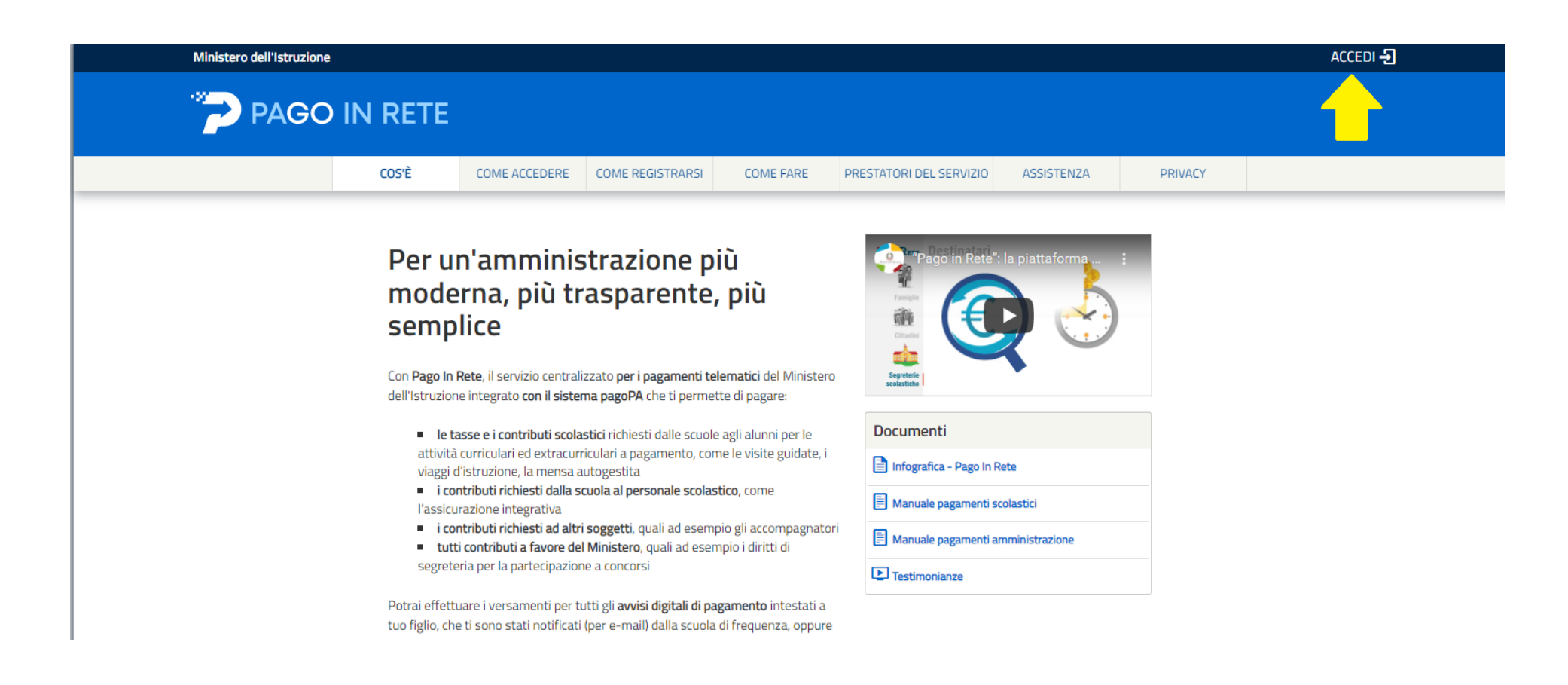

**Seguire la procedura indicata dalla freccia per effettuare l'accesso.**

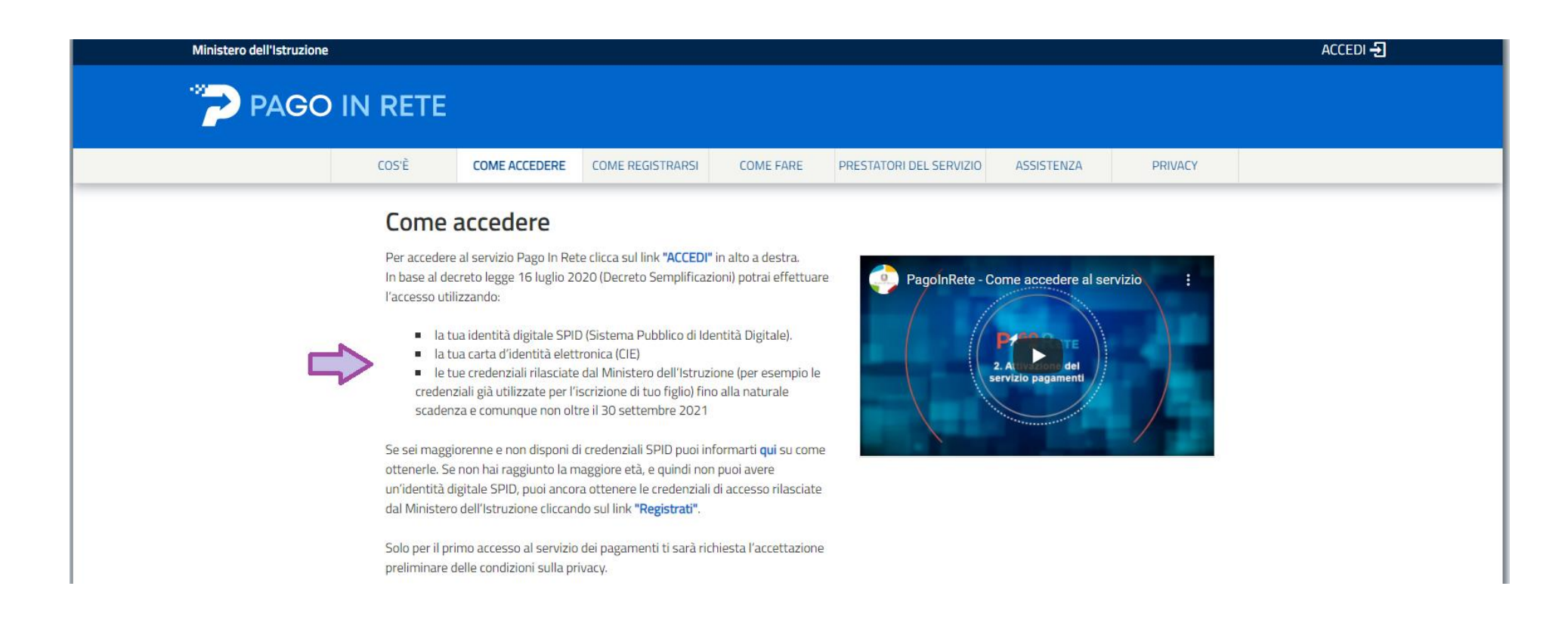

**Il genitore che ha effettuato l'iscrizione online dispone già di un'utenza attiva e non dovrà eseguire nuovamente la registrazione, bensì utilizzare le medesime credenziali.** 

**Qualora non si ricordino più USERNAME E/O PASWORD si potrà procedere al recupero delle stesse selezionando "Username dimenticato?" o "Password Dimenticata?". Si riceverà una e-mail con le istruzioni da seguire per il recupero e/o la modifica. Qualora non si ricordi più neppure l'e-mail utilizzata per la registrazione (o non se ne sia più in possesso), sarà necessario contattare telefonicamente l'Assistenza di PAGOINRETE al numero 080/9267603.**

**È infine possibile ottenere le credenziali di accesso al servizio di pagamento effettuando la REGISTRAZIONE, seguendo le istruzioni.**

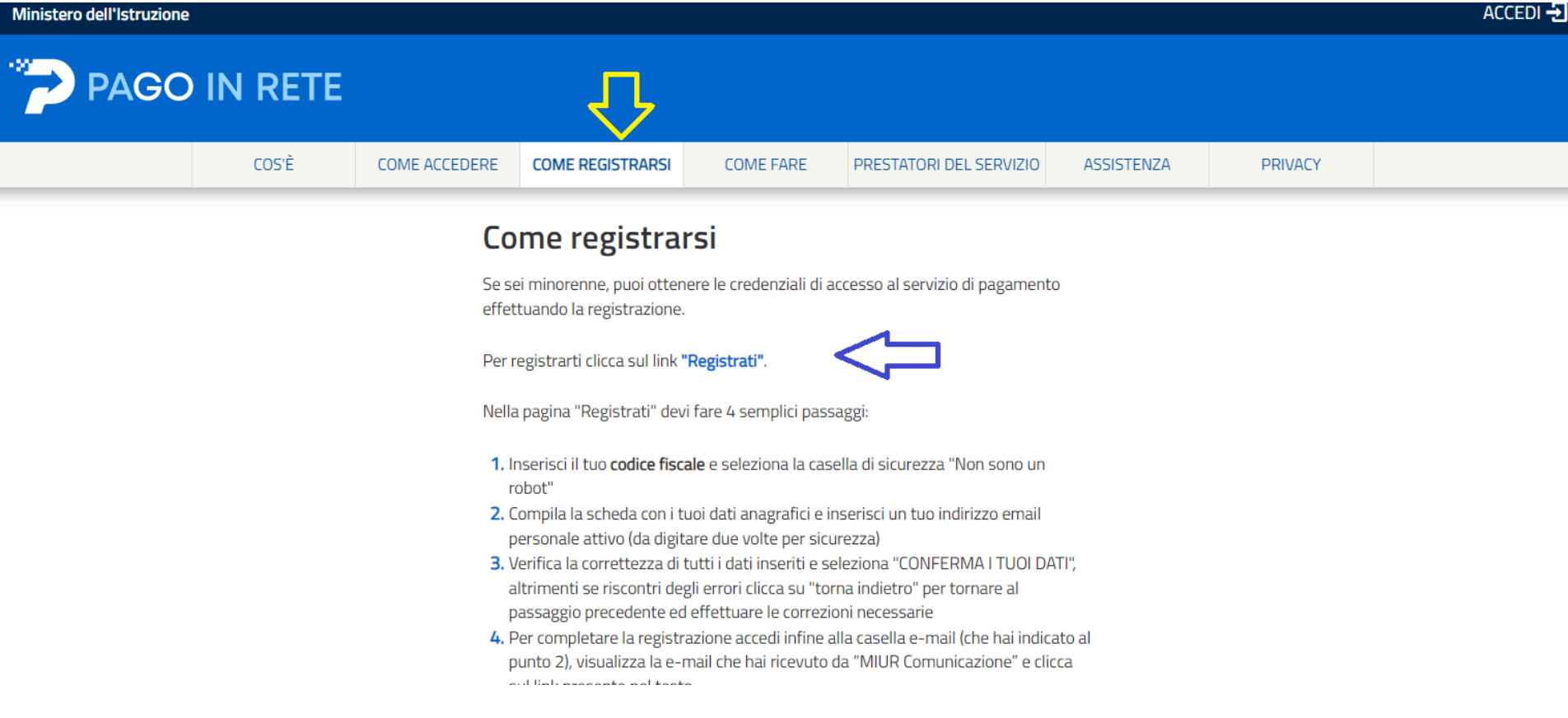

**L'utente per registrarsi deve eseguire quattro semplici passaggi:** 

**1. Inserire il proprio codice fiscale e selezionare la casella di sicurezza "Non sono un robot"** 

**2. Compilare la scheda con i propri dati anagrafici e inserire un proprio indirizzo e-mail personale attivo** 

**3. Verificare la correttezza di tutti i dati inseriti, se non si riscontrano errori selezionare "CONFERMA I TUOI DATI", altrimenti cliccare su "torna indietro" per fare le correzioni necessarie** 

**4. Accedere alla casella e-mail (che l'utente ha indicato al secondo passaggio), visualizzare l'e-mail ricevuta e cliccare sul link presente nel testo per confermare la registrazione.** 

**Completata la registrazione, l'utente riceverà una seconda e-mail con le credenziali (username e password) con cui potrà accedere al servizio Pago In Rete. Al primo accesso con le credenziali ricevute sarà richiesto all'utente di modificare la password provvisoria che ha ricevuto.**

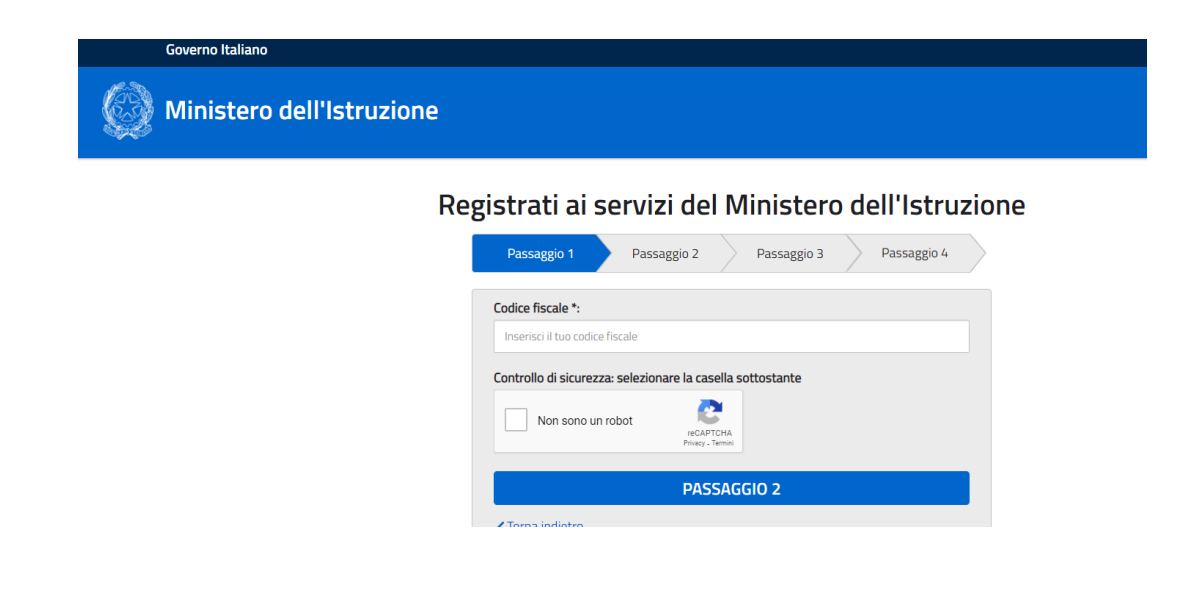

**Al primo accesso ci sarà bisogno di abilitare il servizio accettando le condizioni sulla privacy.**

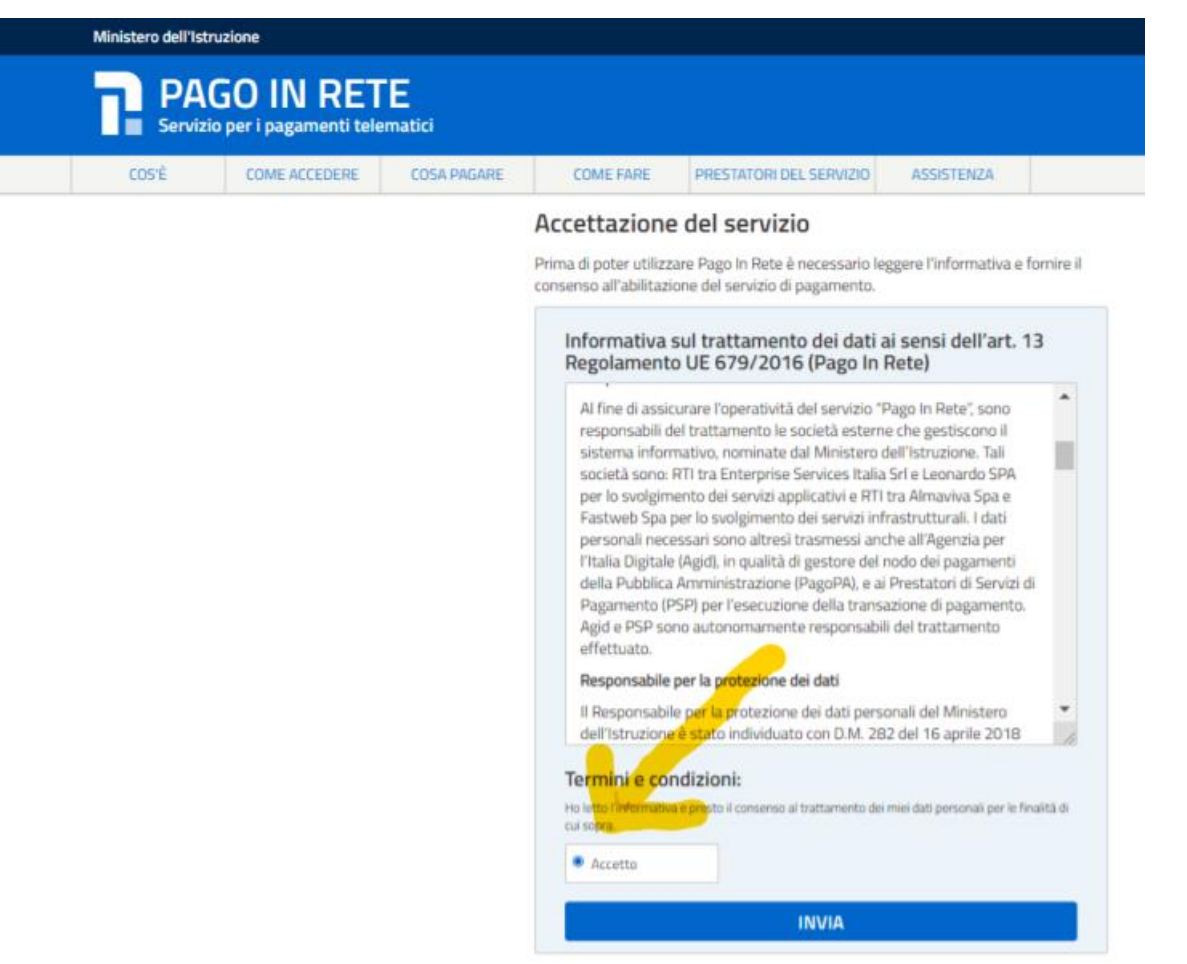

#### **Cliccare su: PAGO IN RETE SCUOLA**

**Ministero dell'Istruzione** 

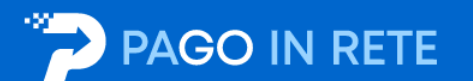

#### Il sistema Pago In Rete

Pago In Rete è il sistema centralizzato del Ministero dell'Istruzione (MI) che consente ai cittadini di effettuare pagamenti telematici a favore degli Istituti Scolastici e del Ministero.

Tale sistema si interfaccia con PagoPA®, una piattaforma tecnologica che assicura l'interoperabilità tra Pubbliche Amministrazioni e Prestatori di Servizi di Pagamento (Banche, Poste, etc.) aderenti al servizio.

Per la visualizzazione e il pagamento telematico di contributi richiesti dalle scuole per i servizi erogati utilizza il link "Vai a Pago in Rete Scuole".

Per l'effettuazione di un pagamento telematico di un contributo a favore del MI utilizza il link "Vai a Pago in Rete MI".

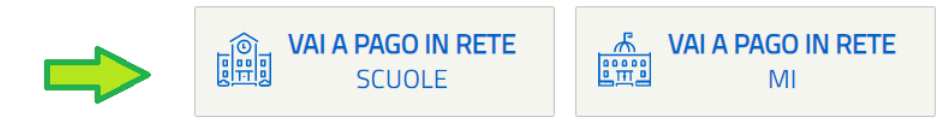

#### **Cliccare su: VERSAMENTI VOLONTARI**

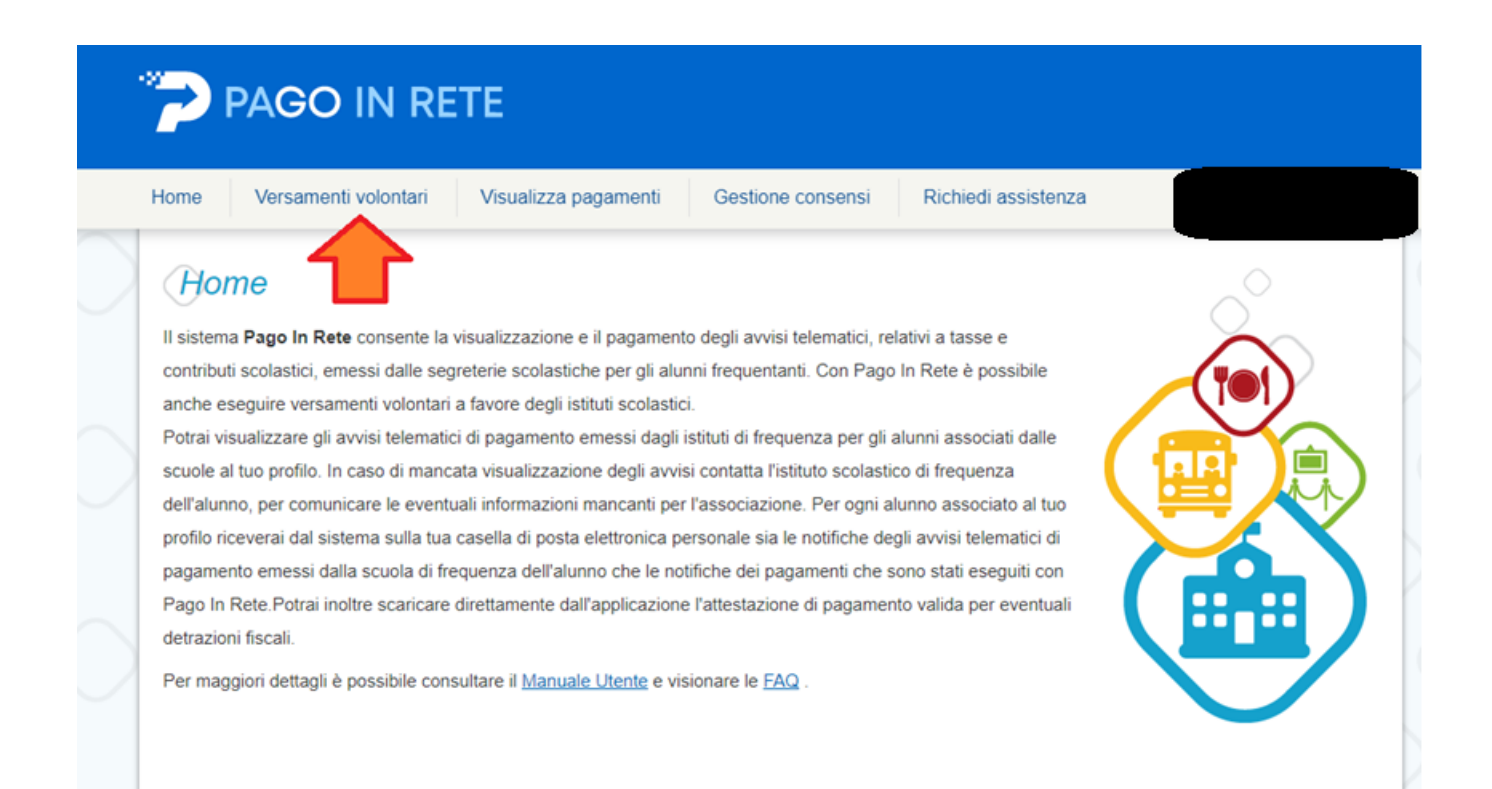

## **Inserire il codice meccanografico dell'ICS "VIA VAL LAGARINA": MIIC8AG00R e cliccare su CERCA**

# Versamenti volontari - ricerca scuola

In questa pagina puoi ricercare una scuola aderente a PagoPA per visualizzare i versamenti eseguibili con il servizio Pago In Rete e procedere al pagamento telematico.

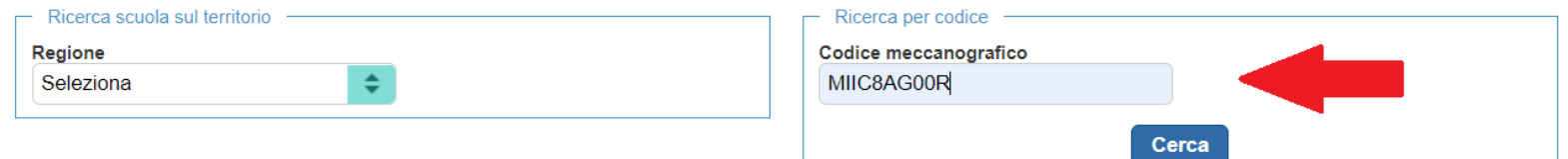

**Una volta comparsa la riga con i dati relativi all'Istituto, cliccare sulla LENTE che si trova sotto la scritta AZIONI (a destra del riquadro).**

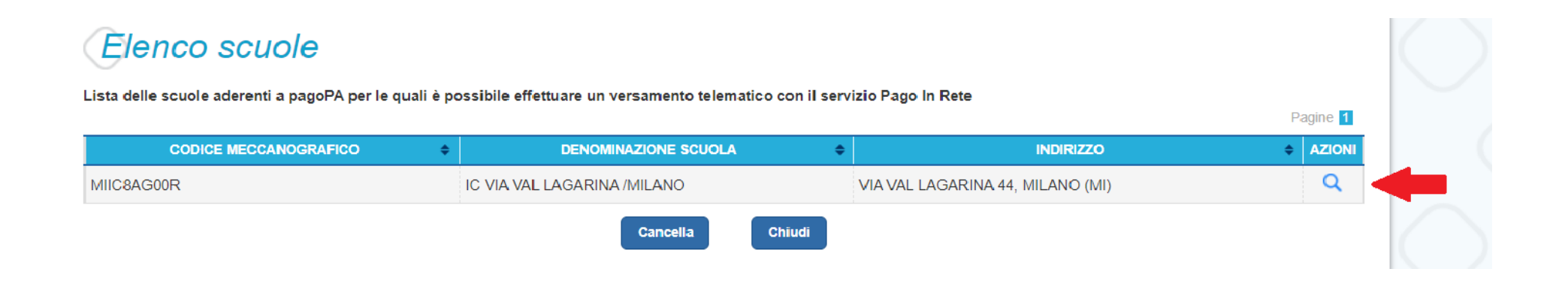

**Selezionare il pagamento da effettuare.**

#### **in questo caso per gli ALUNNI: ASSICURAZIONE RC ALUNNI 8€**

#### **DOCENTI e A.T.A.: ASSICURAZIONE RC DOCENTI + ATA 10€**

# Lista versamenti eseguibili

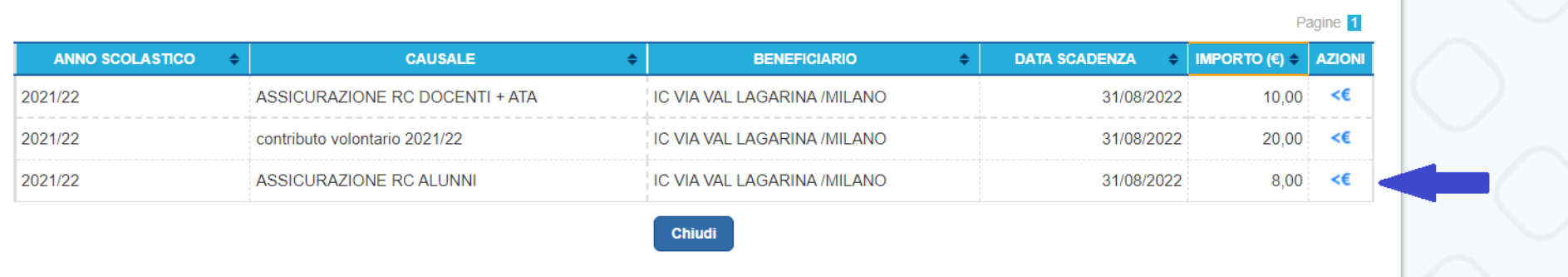

## **Effettuare il pagamento inserendo: CODICE FISCALE, NOME e COGNOME dell'alunno o del soggetto per cui si sta eseguendo il versamento.**

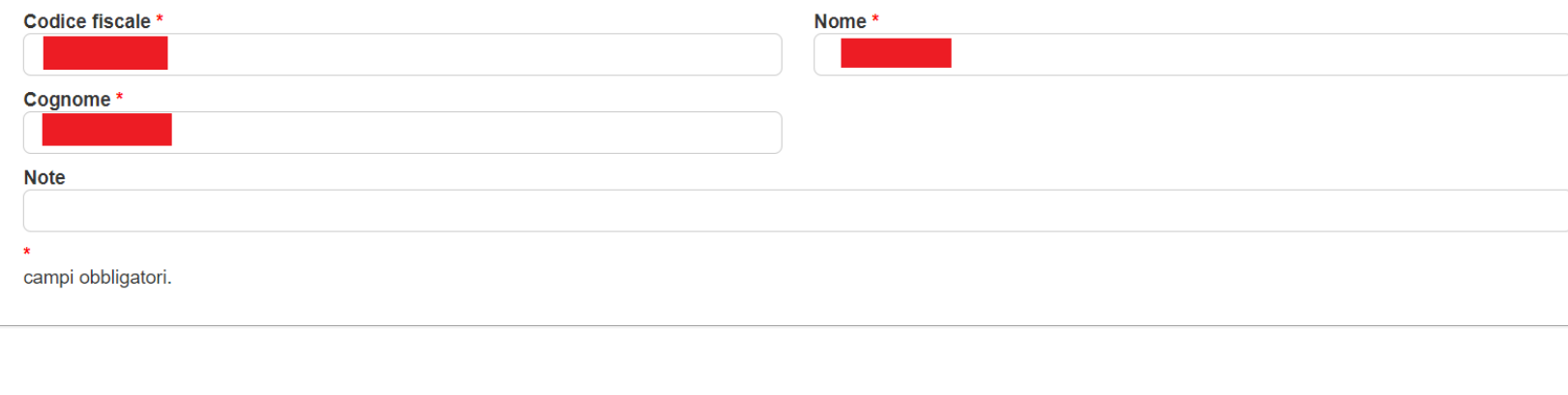

Compilare i campi sequenti con i dati dell'alunno o del soggetto per cui si sta eseguendo il versamento

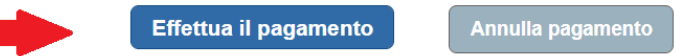

**Scegliere la modalità di pagamento che si preferisce:**

### **PAGAMENTO IMMEDIATO: effettuato con modalità online**

**SCARICA DOCUMENTO DI PAGAMENTO: è possibile scaricare il documento per pagare presso le ricevitorie, i tabaccai e le banche aderenti tramite ATM, sportelli, APP su smartphone e tablet o presso altri prestatori che offrono il servizio a pagamento.**

# Carrello Pagamenti

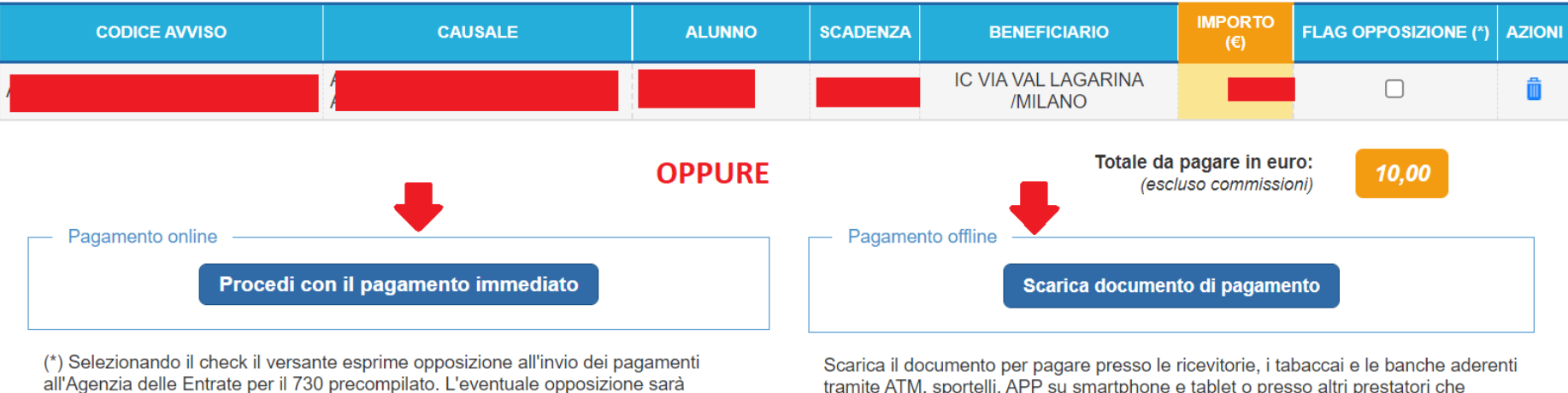

tramite ATM, sportelli, APP su smartphone e tablet o presso altri prestatori che considerata solamente per i pagamenti effettuati con modalità online. offrono il servizio a pagamento.

Annulla pagamento

**Coloro che opteranno per il PAGAMENTO OFFLINE, visualizzeranno il documento per pagare come il fac-simile sotto riportato.**

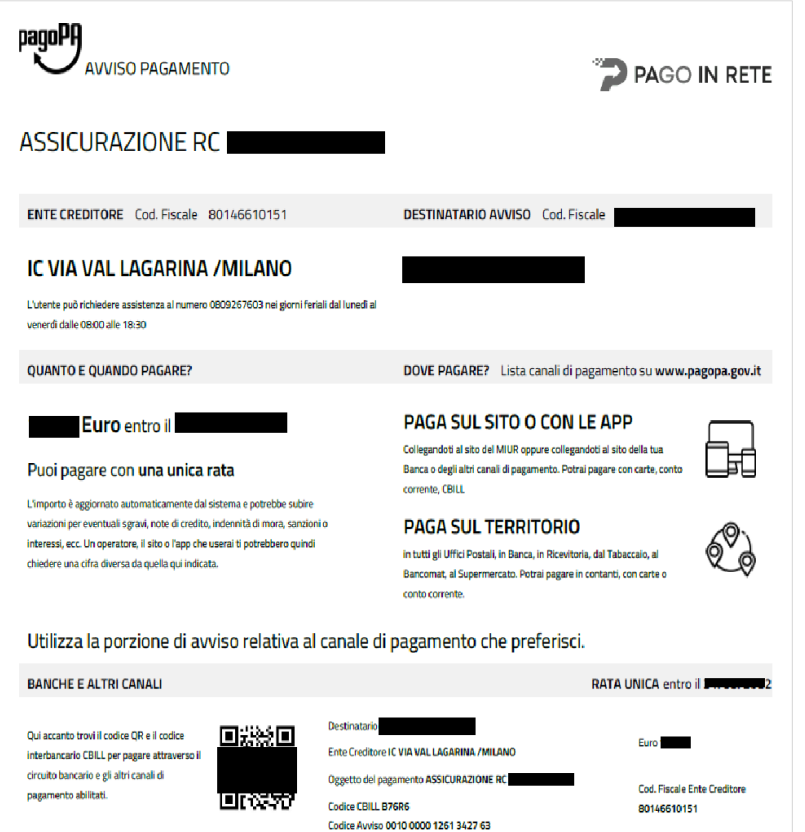

**L'utente accedendo alla pagina "Visualizza pagamenti" posizionata in alto nella home page può: a) ricercare e visualizzare gli avvisi telematici che gli sono stati notificati dalle scuole di frequenza b) visualizzare tutti i versamenti volontari che l'utente ha eseguito** 

**c) fare i pagamenti telematici degli avvisi ricevuti.**

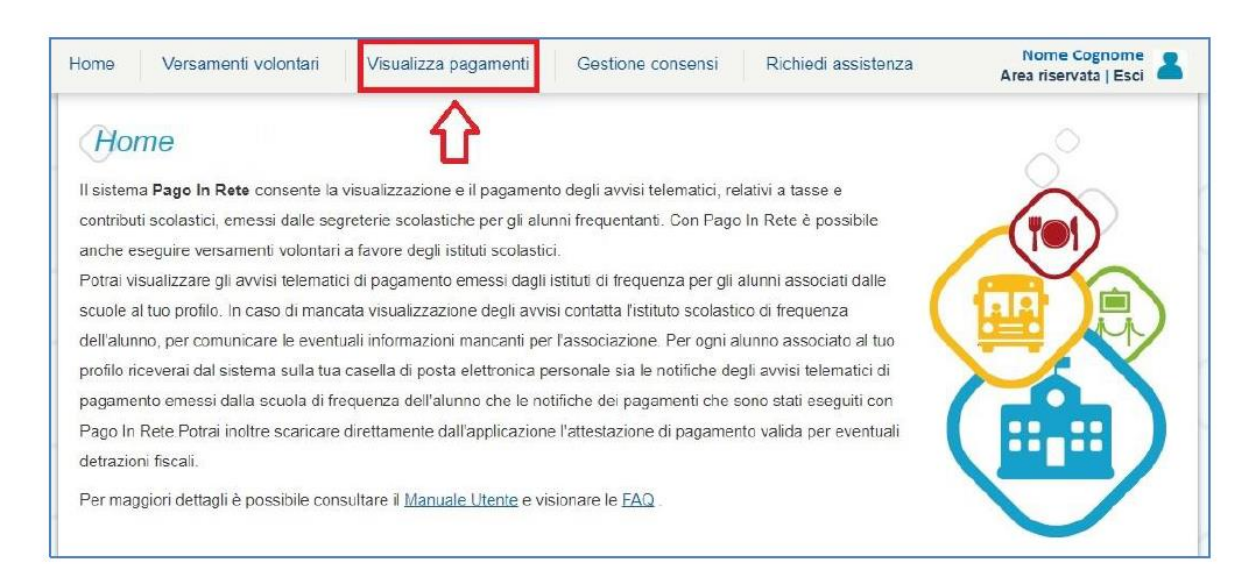

**N.B.: SECONO LA VIGENTE NORMATIVA NON È PIU' AMMESSO EFFETTUARE BONIFICI DIRETTAMENTE ALLA SCUOLA né tramite Conto Corrente Bancario né tramite Conto Corrente Postale.**